## **Access Tutorial 7: Subforms**

# 7.1 Introduction: The advantages of forms within forms

A columnar/single-column main form with a tabular subform is a natural way of representing information from tables with a one-to-many relationship. For example, the form shown in Figure 7.1 is really two forms: the main form contains information about a specific course; the subform shows all the sections associated with the course.

In the Courses and Sections example, the foreign key (DeptCode and CrsNum) provides a link between the two forms. This connection allows Access to **synchronize** the forms, meaning:

- when you move to another course record, only the relevant sections are shown in the subform;
- when you add a new section, the foreign key in the Sections table is automatically filled in (in

fact, there is no need to show DeptCode and CrsNum in the subform).

Although you will quickly learn to take a feature such as form/subform synchronization for granted, it is worthwhile to consider what this feature does and what it would take if you had to implement the same feature using a programming language.

## 7.2 Learning objectives

- What is form/subform synchronization?
- ☐ How do I create a form/subform combination?
- How do I link a form with a subform?

#### 7.3 Tutorial exercises

Although there are a number of different ways to create a subform within a main form, the recommended procedure is the following:

© Michael Brydon (brydon@unixg.ubc.ca) Last update: 25-Aug-1997

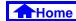

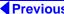

1 of 19

FIGURE 7.1: A typical form/subform combination.

Because a link is established between the main form and the subform, only the sections that belong with "COMM 351" are displayed in the subform.

The main part of the form is columnar (one record per page) and displays information from the Courses table.

The subform is a separate tabular form that displays information from the Sections table.

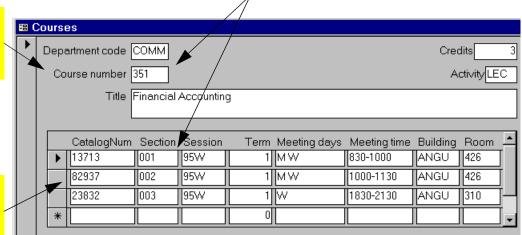

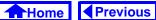

- create and save both forms (one columnar, one tabular) separately;
- 2. drag the subform on to the main form; and,
- 3. verify the linkage between the two forms.

## 7.3.1 Creating the main form

- Use the wizard to create a columnar form based on the Courses table.
- Rearrange the fields so that they make efficient use of the top part of the form, as shown in Figure 7.2.
- Save the form as frmCoursesMain.

## 7.3.2 Creating the subform

- Use the wizard to create the subform, as shown in Figure 7.3 and Figure 7.4.
- Subforms created by the wizard typically require some fine tuning in order to reduce the amount of

- space they occupy. A number of editing issues are highlighted in Figure 7.5.
- Save the form as sfrmSections and close it.

## 7.3.3 Linking the main form and subform

In this section, you are going to return to the main form and drag the saved subform from the database window to an appropriate position on the main form.

- Open the main form (frmCoursesMain) in design mode.
- Select Window > univ0\_vx: Database to open the database window in the foreground. Alternatively, you can press the database window icon ( ) on the tool bar.
- Perform the steps shown in Figure 7.6 to drag the subform on to the main form.
- The result of the drag-and-drop operation are shown in Figure 7.7. The advantage of the dragand-drop method of creating a sub form is that

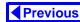

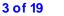

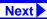

FIGURE 7.2: Rearrange the text boxes on the main form to make room for the subform.

- Use the wizard to create a columnar form based on Courses.
- Enter form design mode and rearrange the text boxes to make room for the subform.
- Save the form under the name frmCoursesMain.

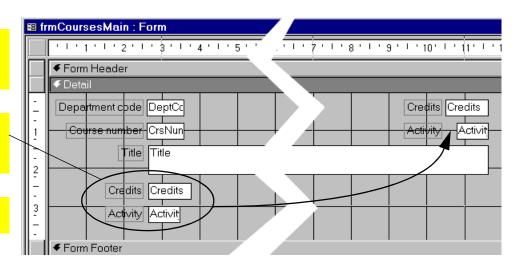

To move more than one form object at a time, either hold down the Shift key when selecting or drag a box through the objects (click and drag to create a box).

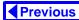

FIGURE 7.3: Use the wizard to create the Sections subform (part 1).

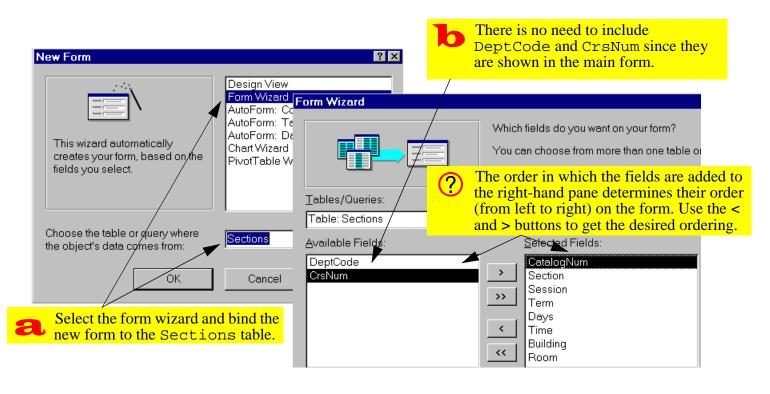

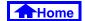

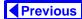

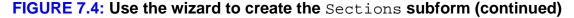

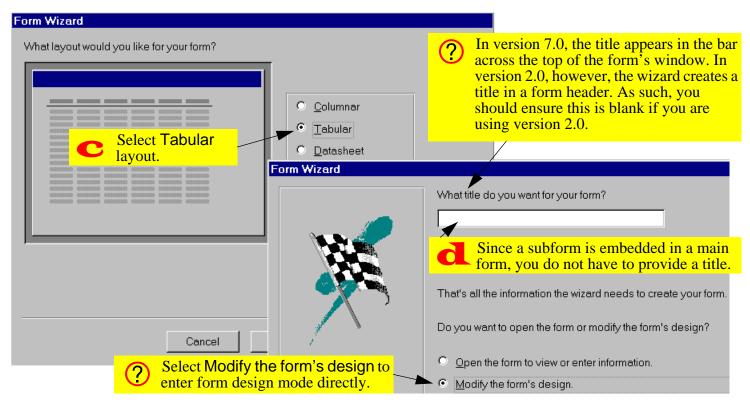

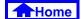

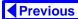

6 of 19

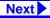

FIGURE 7.5: Edit the subform to reduce the amount of space it uses.

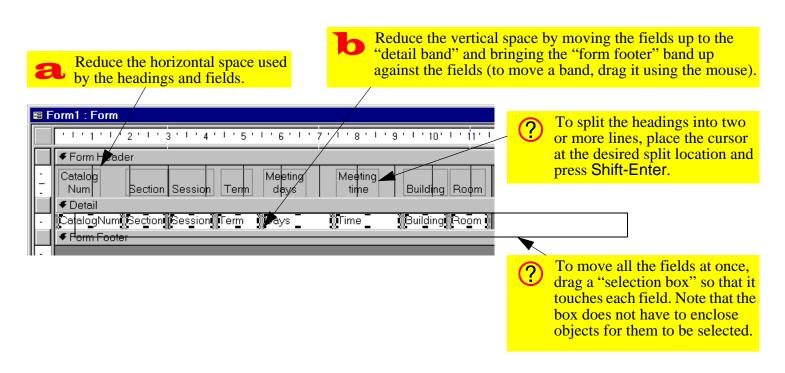

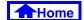

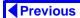

FIGURE 7.6: Drag the subform on to the main form.

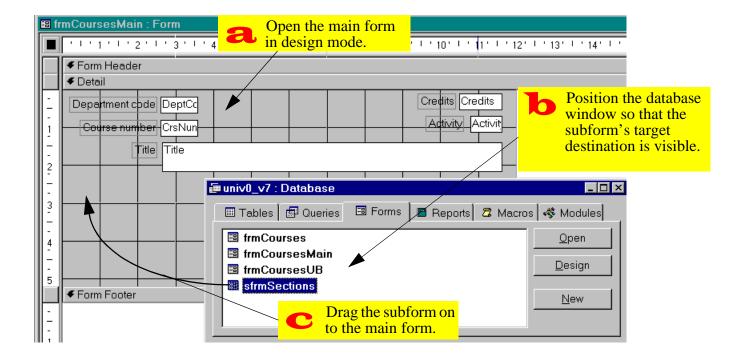

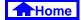

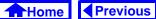

the width of the subform control (the white window) is automatically set to equal the width of the subform.

? If you make changes to the size of your subform once the subform control is created, you may have to resize the subform control by clicking and dragging a corner handle.

## 7.3.4 Linking forms and subforms manually

If both the form and the subform are based on tables, and if relationships have been defined between the tables, Access normally has no problem determining which fields "link" the information on the main form with the information in the subform. However, when the forms are built on queries, Access has no relationship information to rely on. As such, you have to specify the form/subform links manually.

Since both the forms created in Section 7.3.3 were built on tables, Access could automatically determine the relationship.

 Verify the link between the form and the subform by examining the property sheet of the subform control, as shown in Figure 7.8.

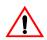

The terminology "link child field" and "link master field" is identical to "foreign key" and "primary key". The main form is the parent ("one" side) and the subform is the child ("many" side).

 View the resulting form. Notice that as you move from course to course, the number of sections shown in the subform changes (see Figure 7.9).

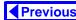

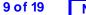

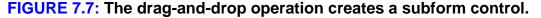

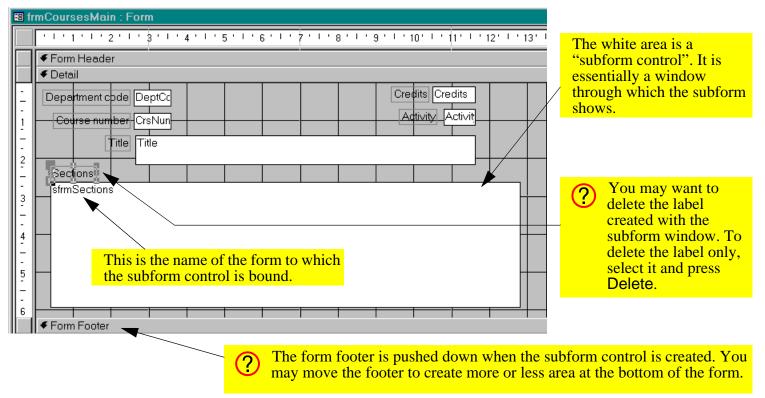

10 of 19

FIGURE 7.8: Verify the link fields for the form/subform.

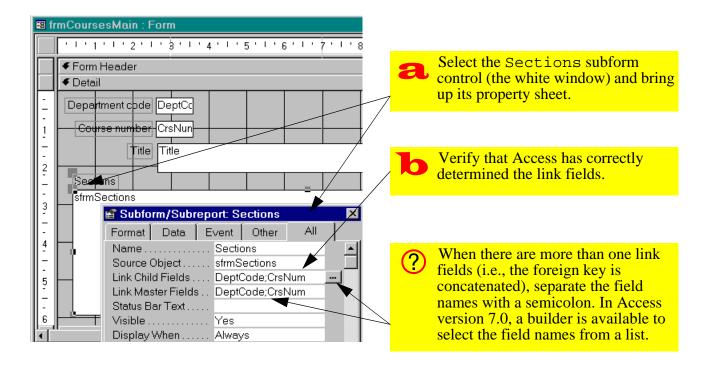

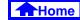

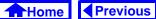

11 of 19

FIGURE 7.9: A synchronized main form/subform.

Note that for COMM 290, eight courses are listed in the subform.

Click the "next record" navigation button on the main form to move to the next course.

There are two sets of navigation buttons: one for the main form (bottom) and one for the subform (at the bottom of the subform window).

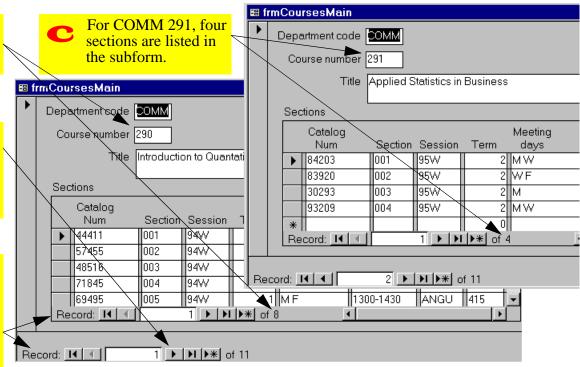

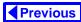

### 7.3.5 Non-synchronized forms

In this section, you will delete the link fields shown in Figure 7.8 in order to explore some of the problems associated with non-synchronized forms.

- Return to form design mode and delete the link fields (highlight the text and press the *Delete* key).
- View the form. Note that all records in the Sections table (not just those associated with a particular course) are shown.
- Attempt to add a new section to COMM 290 as shown in Figure 7.10.
- Re-establish the correct link fields and save the form.

#### 7.3.6 Aesthetic refinements

In this section, you will modify the properties of several form objects (including the properties of the form

itself) to make your form more attractive and easier to use.

In Figure 7.11, the basic form created in the previous sections is shown and a number of shortcomings are identified.

#### 7.3.6.1 Changing the form's caption

- Select the form as shown in Figure 7.12.
- Change its Caption property to "Courses and Sections".

## 7.3.6.2 Eliminating unwanted scroll bars and navigation buttons

Scroll bars and navigation buttons are also formlevel properties. However, in this case, you need to modify the properties of the subform.

 To quickly open the subform in design mode, double-click the subform control when viewing the main form in design mode (this takes some practice)

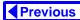

#### FIGURE 7.10: A non-synchronized main form/subform.

- Delete the link fields for the subform control and view the resulting form.
- Note that all 37 sections show in the subform (moving to a different course has no effect).
- Add a new catalog number and click the record selector to try to save the new record.

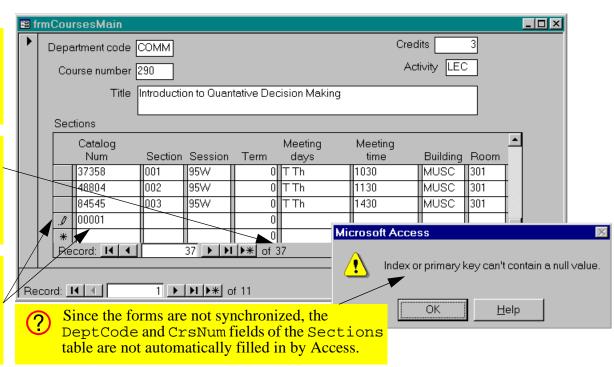

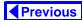

#### FIGURE 7.11: A form/subform in need of some basic aesthetic refinements.

The caption of the form shows the form's name. A more attractive/descriptive caption is required.

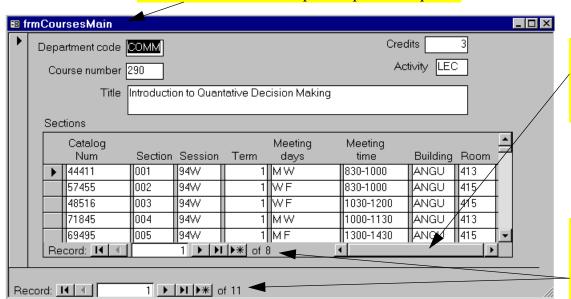

Since the subform control was automatically sized to fit the underlying form, a horizontal scroll bar is not necessary.

The navigation buttons for the subform are too easily confused with the navigation buttons for the main form

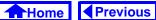

#### FIGURE 7.12: Select the entire form.

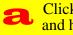

Click on the square where the vertical and horizontal rulers meet in order to get the property sheet for the form.

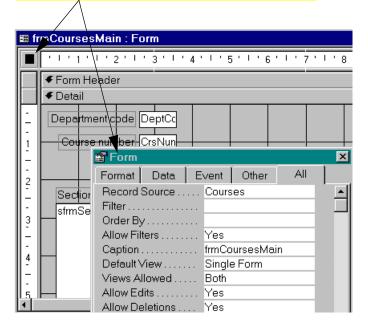

 Bring up the property sheet for the form and scroll down to change its Scroll Bars and Navigation Button properties, as shown in Figure 7.13.

The net result, as shown in Figure 7.14, is a more attractive, less cluttered form.

## 7.4 Application to the assignment

• Create a form and subform for your Shipment and ShipmentDetails information. You will use this form to record the details of shipments from your suppliers.

Note that both forms should be based on queries:

- the Shipment form should be based on a "sort" query so that the most recent shipment always shows first:
- the ShipmentDetails form should be based on a join query so that validation information (such as the name of the product) is shown when a product number is entered.

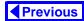

FIGURE 7.13: Change the scroll bars and navigation buttons of the subform.

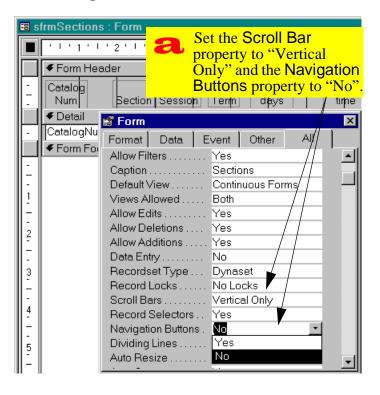

- Create a form/subform to show customer orders. that have already been placed (such as the one you entered manually in Section 4.5). The top part of the form should contain information about the order plus some information about the customer; the subform should contain information about what was ordered and what was actually shipped.
- The form you created in the preceding step is used for viewing existing orders, not for adding new orders. To add new orders, the form must be more complex. For example, it has to show the quantity on hand and the back ordered quantity for each item so the user can decide how many to ship. You will create a form for order entry in the latter tutorials.
- Set the Allow Additions and Allow Edits properties of the "order viewing" form to No. This pre-

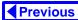

#### FIGURE 7.14: A form without subform scroll bars or navigation buttons.

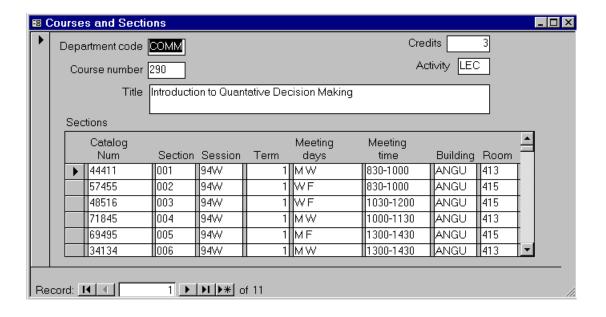

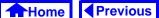

vents the user from changing the details of an order that has already been invoiced or attempting to use the form for order entry.